# Diez cosas que no sabías para trabajar con PDFs

img

# Guardar word a PDF:

- Abre el archivo en Microsoft Word
- Crear documento PDF
- Seleccionar la carpeta de destino
- Guardar

- Abre en tu navegador web ILovePDF.com
- Haz clic en la herramienta PDF a JPG
- Selecciona el archivo y haz clic en "Convertir a JPG"

#### Convertir imagen a un archivo PDF:

- Abre el archivo en Acrobat
- Haz clic en "mejorar digitalización" y elige tu archivo
- Guarda como archivo PDF

#### Convertir un archivo PDF a una imagen:

- Abre en tu navegador web ILovePDF.com
- Selecciona la herramienta "Insertar números"
	- Pulsa el botón "Insertar números de página"

### Traducir un archivo PDF:

- Abre Google Translate
- Selecciona la opción de documentos
- Sube el PDF

### Extraer páginas de un archivo PDF

#### Fusionar varios archivos PDF en uno solo:

- Abre en tu navegador web CombinePDF.com
- Selecciona los PDF que quieras fusionar
- Ordénalos y dale clic en "Combinar"

#### Comprimir un archivo PDF para que pese menos:

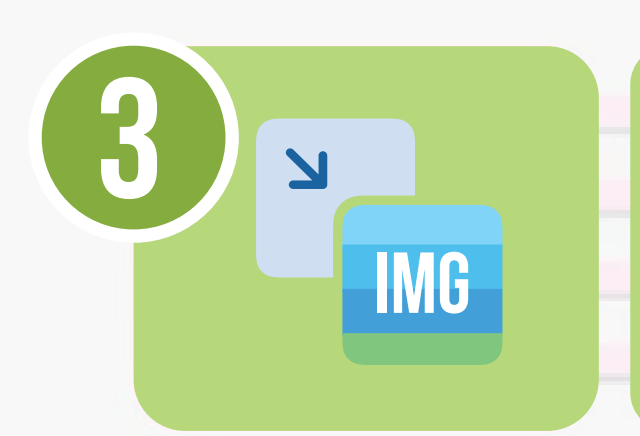

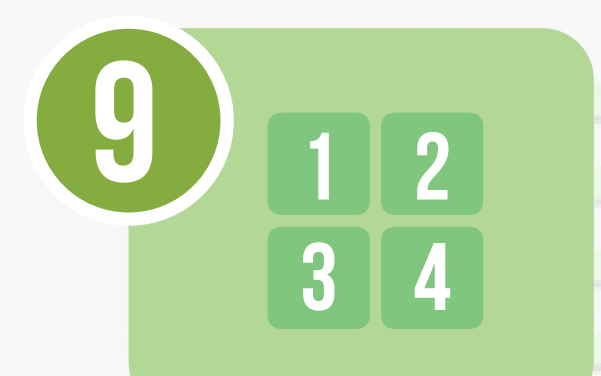

- Abre en tu navegador web ILovePDF.com y selecciona la opción "Comprimir"
- Selecciona el PDF que quieras comprimir
- Pulsa el botón "Comprimir"

## Numerar un archivo PDF

#### Firmar un archivo PDF

# ▪ Abre Adobe Acrobat **·** Selecciona el menú de herramientas ▪ Pulsa el botón "Rellenar y firmar"

# Convertir un archivo PDF a Word/PowerPoint

- Abre en tu navegador web ILovePDF.com y selecciona la opción "Convierte PDF a Word/Powerpoint"
- Selecciona el PDF que quieras comprimir
- Pulsa el botón "Convierte PDF a WORD/PowerPoint"

- Abre en tu navegador web ILovePDF.com y selecciona la opción "Dividir PDF"
- Selecciona el PDF del que quieras extraer páginas
- Pulsa el botón "Dividir"

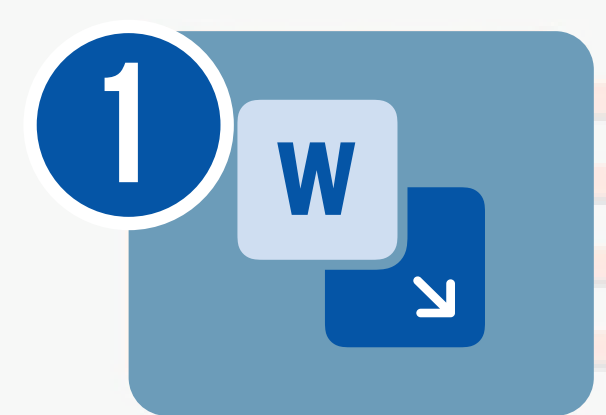

2

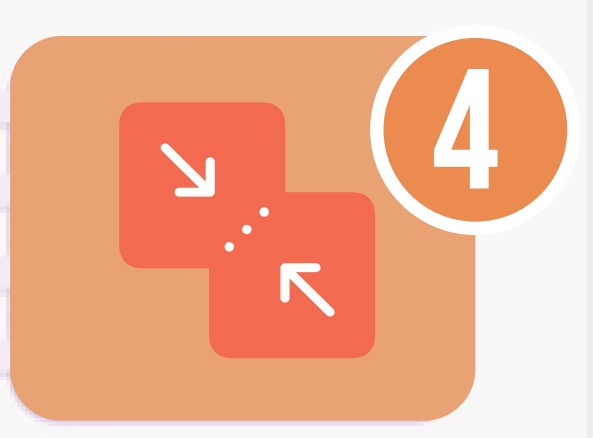

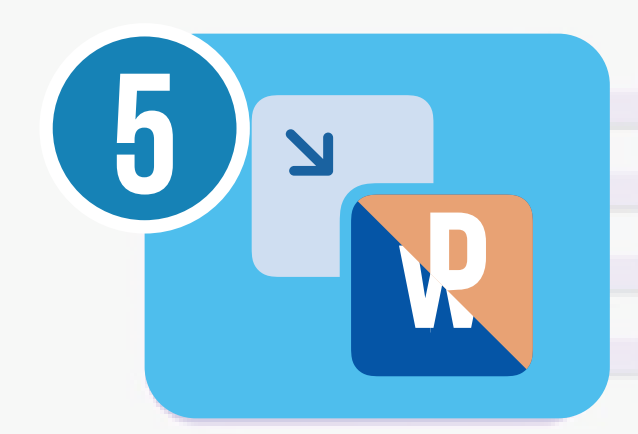

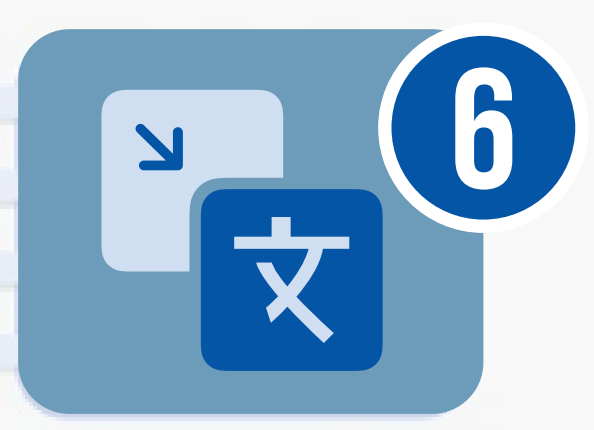

7

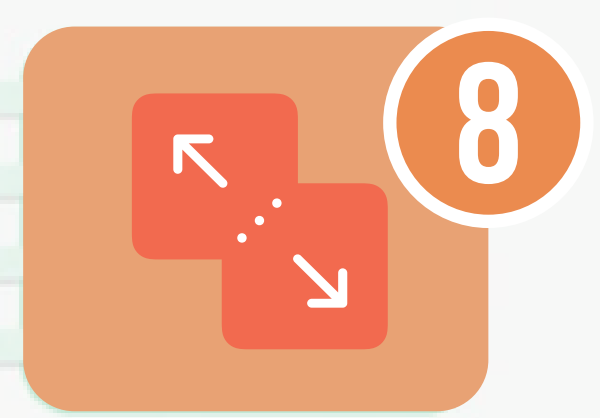

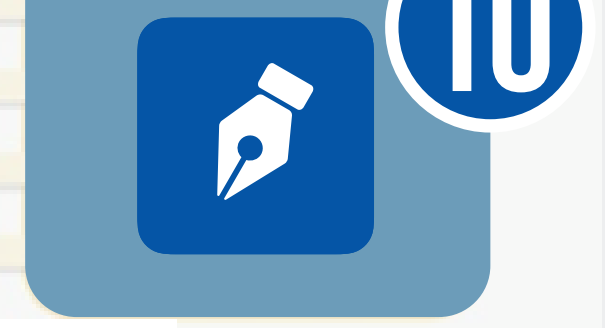

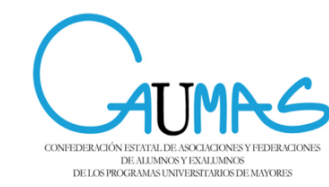

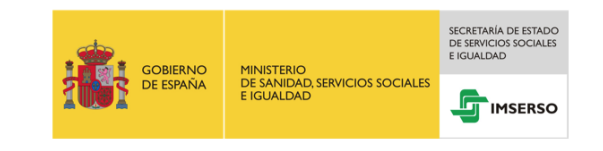